# PrintToPDF

© 1999-2002 James W. Walker <<mailto:pdf@jwwalker.com>> <<http://www.jwwalker.com/pages/pdr.html>> (date anche uno sguardo alla mia [Pagina FAQ](http://www.jwwalker.com/pages/pdf-faq.html)).

## Cosa Fa

*PrintToPDF* è un driver di stampa per *Macintosh* che crea documenti PDF (leggibili con *Adobe Acrobat Reader™* o *GhostScript* su ogni piattaforma) partendo dall'interno di un'applicazione. Si possono creare dei segnalibro che rimandano a capitoli e sottocapitoli, mentre le URL diventano automaticamente dei link. *PrintToPDF* non ha le stesse funzinalità del pacchetto *Adobe*, ma può creare semplici documenti PDF ad un prezzo molto più basso (\$20).

## **Compatibilità**

PrintToPDF è stato testato soprattutto su computer *PowerPC* con sistema da 9.0 a 9.2.1, ma per lo più dovrebbe funzionare bene con sistemi a partire dal 7.0. Alcune delle funzionalità relative alle lingue asiatiche richiedono un *PowerMac* con l'estensione *Text Encoding Converter*. Per utilizzare le URL occorre almeno la versione 2.0 dell'estensione **Internet Config Extension**. Per utilizzare la compressione JPEG occorre che **QuickTime** sia installato. Ovviamente, visto che PrintToPDF è shareware, se ne può provare il funzionamento e testarne la compatibilità con il sistema operativo e con le applicazioni prima di acquistarlo.

Alcune applicazioni di impaginazione, come *QuarkXPress*, sono progettate in modo da funzionare soprattutto con stampanti PostScript. Poiché *PrintToPDF* simula una stampante **QuickDraw**, queste applicazioni potrebbero non dare dei risultati di alta qualità con *PrintToPDF*.

Anche se *PrintToPDF* va installato nella cartella **Estensioni**, si tratta di una *risorsa di sistema* e non di una *estensione*. Questo significa che non viene caricato all'avvio e di conseguenza è poco probabile che provochi conflitti tra estensioni.

### Come Installare o Aggiornare PrintToPDF

Se si installa *PrintToPDF* per la prima volta, basta spostare il file *PrintToPDF* dentro la cartella **Estensioni**, all'interno della **Cartella Sistema**. (Se si lascia cadere il file sulla **Cartella Sistema** chiusa, il Finder chiederà se spostarla nella cartella

Estensioni). Dopo di che, selezionate **Scelta Risorse** dal menu **Mela** e cliccate sull'icona *PrintToPDF*. Infine richiudete la finestra **Scelta Risorse** (**AppleTalk** è irrilevante per *PrintToPDF*).

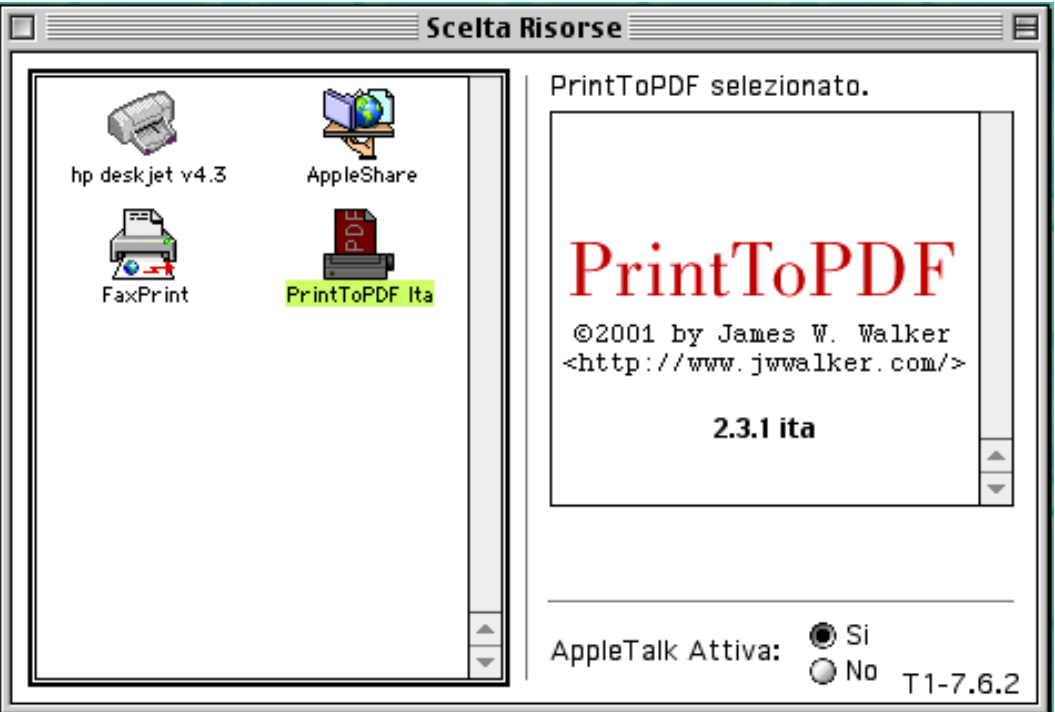

Se si sta procedendo ad un aggiornamento da una versione precedente di *PrintToPDF*, occorre prestare un po<sup>7</sup> di attenzione per evitare eventuali difetti legati alle stampanti di scrivania *Apple*. Per prima cosa, andate in **Scelta Risorse** e selezionate una stampante diversa da *PrintToPDF*. Quindi togliete la vecchia versione di *PrintToPDF* e rimpiazzatela con quella nuova. Riavviate il Mac. Dopo che il computer è stato riavviato, tornate su **Scelta Risorse** e selezionate *PrintToPDF*.

## Come Utilizzare PrintToPDF

Per utilizzare *PrintToPDF* aprite per prima cosa il documento che intendete convertire in un file PDF e scegliete **Imposta Pagina** dal menu **Archivio** dell'applicazione. Dovrebbe comparire una finestra di dialogo simile a quella riprodotta qui sotto, magari con altre opzioni specifiche del programma usato.

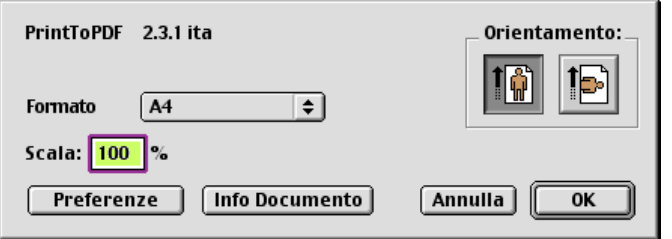

Solitamente basta impostare una scala del 100% e un orientamento **ritratto**, come mostrato in figura. Cliccate su **OK**.

In alcune applicazioni (come *Excel*, *PowerPoint* e *QuarkXPress*) il comando **Imposta Pagina** ha una finestra di dialogo diversa: è possibile comunque cliccare su un pulsante che mostrerà la finestra che si vede sopra.

Selezionando **Stampa…** dal menu **File**, si dovrebbe vedere un'altra finestra, come quella qua sotto. Anche in questo caso, potrebbero esserci ulteriori impostazioni proprie dell'applicazione usata.

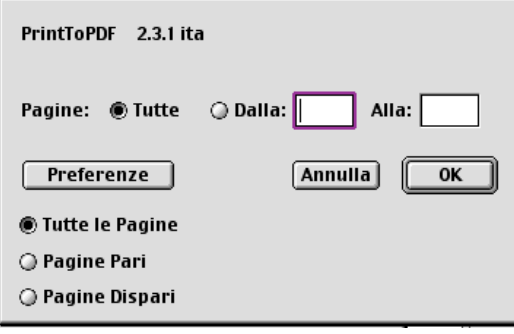

Se si intende stampare l'intero documento, lasciate tutto come da figura, altrimenti impostate la prima e l'ultima della serie di pagine da stampare (nelle caselle **From** e **To**). Infine cliccate su **OK**.

Durante il processo di stampa è possibile vedere una finestra di *PrintToPDF* che mostra la progressione; secondo l'applicazione usata, sarà possibile vedere anche un'altra finestra specifica.

> PrintToPDF stampa pagina: 8 Premi  $\mathcal X$  . per annullare.

Quando il processo è completato, compare una finestra di dialogo **Stampa**, in cui si può specificare nome e luogo dove salvare il file PDF.

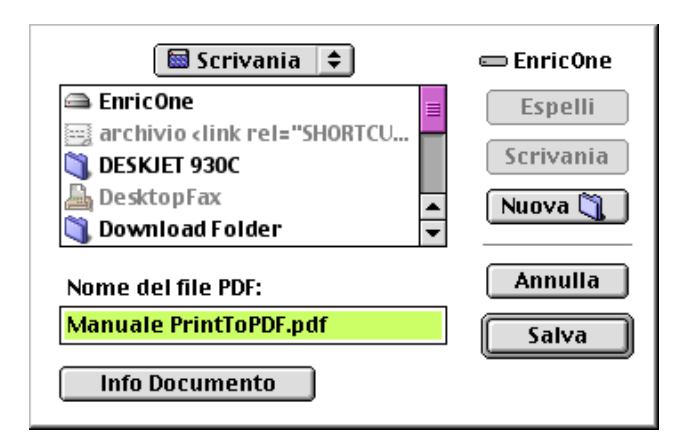

Vedere la sezione [Informazioni sul Documento](#page-9-0) per una spiegazione di quanto è riassunto nel pulsante **Info Documento**.

Sia la finestra **Imposta Pagina** che la finestra **Stampa** hanno il pulsante **Preferenze**, che apre la finestra mostrata più sotto. Le impostazioni di questa finestra saranno discusse più in là. Cliccando su **OK** nella finestra delle preferenze si salvano le preferenze, a prescindere dal fatto che si sia nella finestra **Imposta Pagina** o **Stampa**.

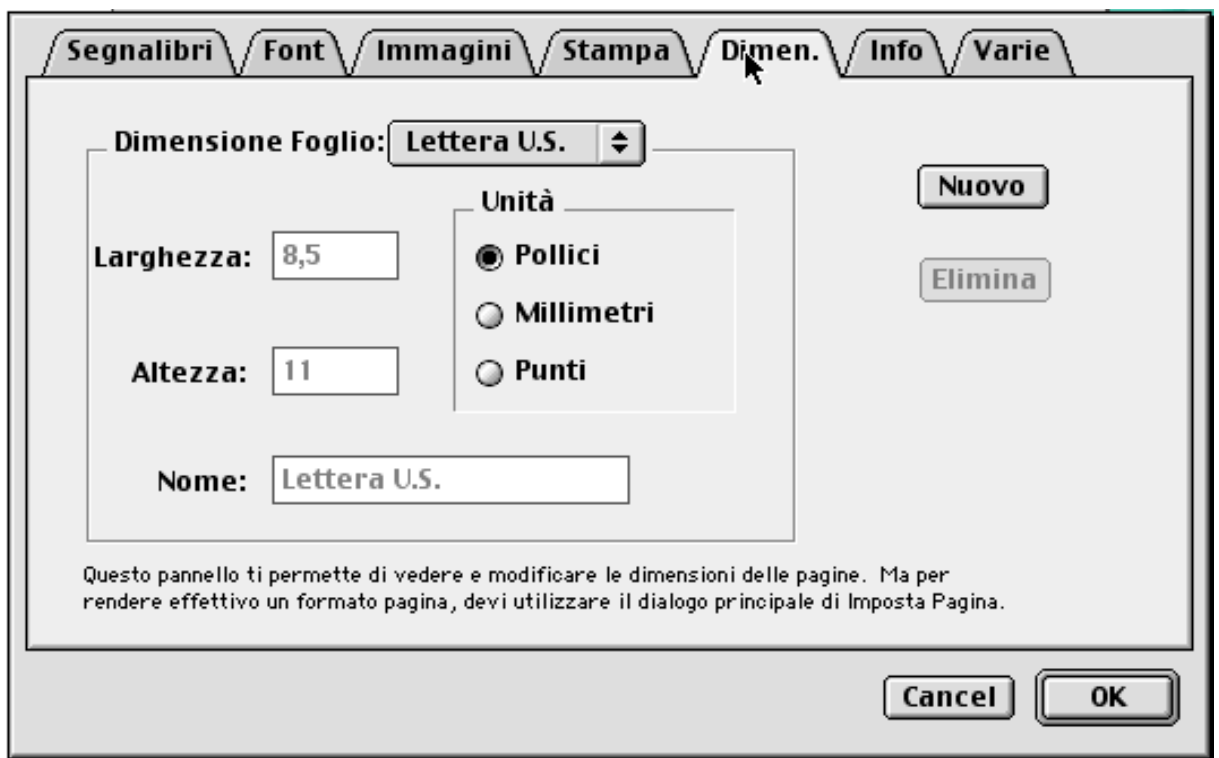

## Impostazione delle Dimensioni

Se non si vuole che il programma apra la finestra **Salva** ogni volta che si crea un file PDF, basta aprire la finestra **Preferenze** e andare alla linguetta **Dimensioni**. Qui si può scegliere di salvare ogni nuovo file sulla scrivania o in una cartella a scelta. Quando si sceglie una destinazione, *PrintToPDF* "intuisce" il nome da dare al file. Se il documento che si sta convertendo si chiama "MioFile", ad esempio, allora il nome finale sarà probabilmente "MioFile.PDF". Se questo nome esiste già nella cartella di destinazione, e avete cliccato sulla casella **Modifica Nome**, *PrintToPDF* userà il nome "MioFile-1.PDF". Se anche quel nome esiste già, *PrintToPDF* proverà con "MioFile-2.PDF", fino a "MioFile-9.PDF", dopodichè desisterà.

La casella **Usa Nome Cartella** si intende per automatizzare il processo. Quando è selezionata, *PrintToPDF* cerca una cartella chiamata **PrintToPDF Output File Name** all'interno della **Cartella Preferenze**. Il nome del primo file o cartella all'interno di essa sarà utilizzato come nome del file PDF.

#### PrintToPDF come Stampante da Scrivania

Se si sta utilizzando Mac OS 8.5 o più recente, installando *PrintToPDF* comparirà anche un'icona *PrintToPDF* sulla scrivania, come mostrato in figura.

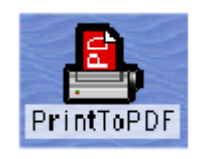

<span id="page-4-0"></span>I bordi ingrossati significano che è la stampante impostata in quel momento. Cliccando sull'icona compare il menu **Stampante** sulla barra dei menu del Finder. Questo menu ha il comando **Imposta Stampante di Default** (scorciatoia **comando-L**), da utilizzare quando si vuole passare da una stampante all'altra senza andare ogni volta in **Scelta Risorse**. Facendo doppio-clic sull'icona della stampante da scrivania si apre una finestra con la coda di stampa. Questa finestra non ha utilità con *PrintToPDF* in quanto non ha la possibilità di gestire la stampa in background.

## Font e Sostituzioni

*PrintToPDF* riconosce caratteristiche metriche e nome di un numero limitato di font *PostScript*, la maggior parte dei quali è disponibile in versione **normale**, **corsivo**, **grassetto** e **grassetto-corsivo**. La sottolineatura è simulata. I font incorporati vengono usati al posto di quelli utilizzati nel documento. Tutti i font Mac non compresi in questo elenco vengono sostituiti con un altro scelto nella finestra di preferenze.

- **AvantGarde** al posto di Avant Garde
- **Bookman**
- **Courier** al posto di Courier, Courier New e Monaco
- **Helvetica** al posto di Geneva, Helvetica, Arial e Verdana
- **Helvetica Condensed** al posto di Helvetica Compressed
- **Helvetica Narrow** al posto di N Helvetica Narrow
- **NewCenturySchlbk** al posto di New Century Schlbk
- **Palatino**
- **Symbol**
- **Times** al posto di New York, Time e Times New Roman
- **ZapfChancery**-MediumItalic al posto di Zapf Chancery
- **ZapfDingbats** al posto di Zapf Dingbats
- **HeiseiMin-W3** al posto della maggior parte dei fonto giapponesi
- **STSong-Light** al posto di qualunque font in cinese semplificato
- **MSung-Light** al posto di qualunque font in cinese tradizionale
- **HYSMyeongJo-Medium** al posto dei font coreani

Alcuni caratteri sono presenti nei font Mac *TrueType* ma non hanno l'equivalente nei font *PostScript*: ≠, ∞, ≤, ≥, ∂, ∑, ∏, π, ∫, Ω, √, ≈, ∆ e ◊. Quando si digita uno di questi caratteri in un font che non sia *Symbol* o *Zapf Dingbats*, *PrintToPDF* lo sostituisce con l'equivalente tratto dal font *Symbol*.

Il carattere  $\bullet$ , presente in molti font Mac *TrueType*, non si trova neanche nella versione *PostScript* del font *Symbol*, così che non c'è modo di inserirlo in un documento PDF come testo. Proprio per questo ho inserito un carattere **to** nel font *Symbol*, che viene inserito nel documento PDF come bitmap.

Per alcuni font la sostituzione non ha senso, come i font di tipo dingbats diversi da *Zapf Dingbats* o i font di tipo symbol diversi da *Symbol*. In questi casi si può chiedere a *PrintToPDF* di convertire questi font in immagini bitmap (a 288 dpi) invece che trattarli come testo. Per fare questo, aprite la finestra preferenze e cliccate sulla linguetta **Font**. Qui compare un elenco di font con delle caselle di selezione a fianco. Selezionando una o più di queste caselle fa sì che *PrintToPDF* tratti questi font come bitmap.

Utilizzate questa procedura solo per simboli particolari, non per il testo ordinario. Se vengono utilizzati come testo ordinario non potranno essere cercati o copiati. Inoltre, l'uso di questi font come bitmap potrebbe aumentare a dismisura la quantità di memoria RAM necessaria a creare un file PDF oltre alla dimensione del file PDF sul disco.

#### Come Ingrandire e Stampare Bene le Immagini

Per fare in modo che le immagini siano ingrandite e stampate correttamente ci sono due modi. Il primo consiste nell'uso di immagini vettoriali (note anche come immagini di tipo *draw*), che mantengono sempre il massimo della qualità a qualunque risoluzione. Il secondo, quando si utilizzano immagini bitmap (note anche come *pixmap* o *paint*), consiste nel partire da un'immagine di grosse dimensioni per poi scalarla.

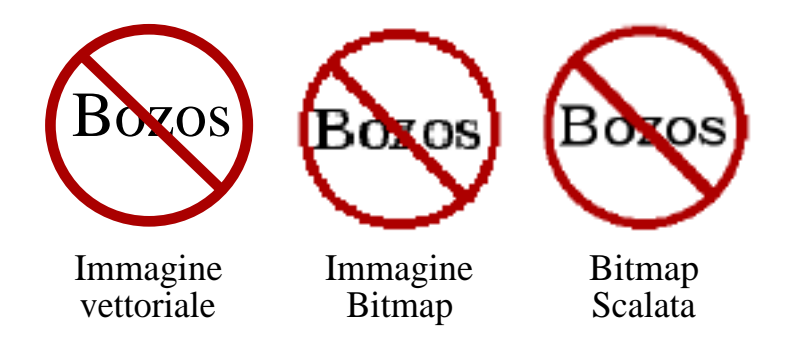

La prima delle immagini qui sopra è vettoriale. Vi accorgerete che rimane abbastanza chiara per quanto la si ingrandisca in *Acrobat Reader*. La seconda, un'immagine bitmap, inizia a mostrare la grana ad ingrandimenti al di sopra del 100%. La terza immagine è stata creata grande il doppio della seconda, incollata nel modulo di elaborazione testi di *AppleWorks* e quindi scalata del 50%. Quest'ultima immagine mantiene un buon aspetto con ingrandimenti fino al 200%. Non sono sicuro del fatto che questa tecnica funzioni bene con tutti gli elaboratori di testo, ma sembra funzionare bene con *AppleWorks*, *WordPerfect* e *Microsoft Word*. Nel caso di *Word*, occorrerà aumentare la risoluzione di *PrintToPDF* per far sì che funzioni.Vedere più giù la sezione [Preferenze Varie](#page-10-0) .

Nella sezione **Immagini**, all'interno della finestra di preferenze, si può optare per immagini a colori a 24 o 12 bit. L'opzione a 24 bit è preferibile per immagini di tipo fotografico, anche se porta ad un maggior consumo di RAM e a file di dimensioni maggiori.

## La Compressione JPEG

La sezione **Immagini**, nella finestra di preferenze, offre la possibilità di una compressione JPEG. In breve, se il documento contiene fotografie, e si vuole che sia il più piccolo possibile, sarà probabilmente il caso di attivare questa casella, accanto alla scritta **Prova Compressione JPEG**. Per ulteriori dettagli, leggete di seguito.

Le immagini bitmap possono essere grosso modo classificate in due gruppi: le fotografie, che tendono ad avere molte sfumature di colore, e i diagrammi, che possiedono larghe porzioni di spazio di un solo colore dai contorni marcati. Le immagini prese dal monitor, come quelle che compaiono qui, sono più simili ai diagrammi che alle fotografie. L'algoritmo JPEG (Joint Photographic Experts Group) si serve delle caratteristiche delle fotografie per comprimerle ottimamente, spesso molto meglio di un algoritmo generico di compressione. Certo la compressione JPEG comporta una perdita di informazione, ma di solito non si nota nelle fotografie. D'altro canto, utilizzando una compressione JPEG con un diagramma si ottiene un grado modesto di compressione e una bassa qualità d'immagine.

Io non conosco un sistema per far sì che il computer distingua una fotografia da un diagramma. Perciò, se si attiva la compressione JPEG, *PrintToPDF* prova sia una compressione generica che una JPEG su ciascuna immagine, per poi utilizzare quella che da i migliori risultati in termini di dimensione. Ovviamente, questo richiederà un po' più di tempo rispetto ad una compressione generica su tutte le immagini.

## I Segnalibri

*PrintToPDF* può trasformare i titoli di capitoli e paragrafi in altrettanti segnalibro. A questo fine è opportuno scegliere una combinazione unica di font e dimensione per i titoli di capitoli e un'altra per i titoli dei paragrafi. Ad esempio, in questo documento tutti i titoli dei capitoli hanno un font *Avant Garde* 14 punti, e in nessun'altra parte si usa questa combinazione.

Dalla finestra delle preferenze, cliccando sulla linguetta **Segnalibri** compare questa finestra:

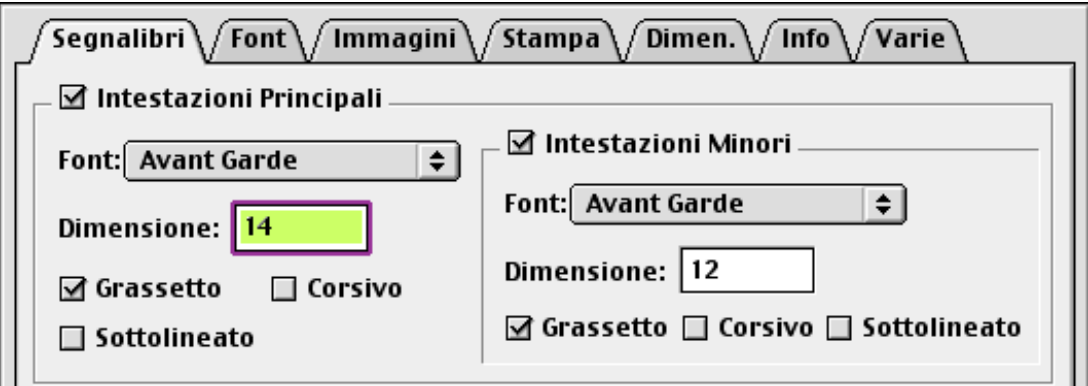

Se non volete inserire i segnalibro, disattivate la casella **Intestazioni Principali**. Se volete inserire i segnalibro a due livelli, selezionate anche la casella **Intestazioni Minori**. Nel campo **Dimensione**, si può specificare la dimensione del font, mentre digitando la scritta "any" s'intende che una qualunque dimensione viene riconosciuta come valida.

Le caselle di selezione **Grassetto**, **Corsivo** e **Sottolineato** servono ad indicare lo stile minimo in cui è formattato il titolo che si vuole convertire in segnalibro. Ad esempio, selezionare **Grassetto** significa che *almeno* una parte del titolo è in grassetto.

## Riconoscimento delle URL

*PrintToPDF* cerca le URL digitate nel testo e le converte in link. Cliccando su un link, Acrobat Reader cerca di avviare un'applicazione appropriata, come un browser web. Per far sì che questo funzioni è necessario:

• Avere **Internet Config** 2.0 o più recente installato al momento della conversione, in modo da aiutare *PrintToPDF* a identificare le URL. Questa estensione è fornita gratis con le più recenti versioni di Mac OS e con diversi software internet.

• La URL deve iniziare in uno dei seguenti modi: *http*, *https*, *ftp*, *mailto*, *news*, *nntp*, *file*.

• La URL non deve essere interrotta con un a-capo.

• La URL dev'essere tutta dello stesso stile. Questo significa che non ci possono essere variazioni nel font, dimensione, stile o colore all'interno del testo della URL.

Purtroppo Acrobat Reader non rispetta le impostazioni del pannello di controllo Internet, ma ha le sue impostazioni personali. Suggerisco di rivolgersi alla Adobe per questa disfunzione.

Se si vuole che i link compaiano in uno stile particolare, ad esempio blu e sottolineati, occorre che questa formattazione venga applicata manualmente.

Poiché *PrintToPDF* si comporta come un driver di stampa, riconosce solo ciò che può essere stampato. Ad esempio, se si converte una pagina web con un link del tipo Apple Computer, *PrintToPDF* non ha assolutamente modo di sapere che quel testo è associato alla URL <<http://www.apple.com/>>.

### Come Creare Collegamenti con Link Maker

*PrintToPDF* viene fornito con un secondo programma chiamato *PrintToPDF Link Maker*, che rende possibile la creazione di link incrociati, tra una parte e l'altra dello stesso documento, così come link ad internet.

Per prima cosa, vediamo come creare un link che va ad una determinata pagina dello stesso documento. Stabilite come il link dovrà comparire, quindi digitatelo nel campo **Testo visibile** nella finestra di *Link Maker*. Utilizzate i menu **Font**, **Dimensione**, **Stile** e **Colore** per impostare il modo come apparirà sul documento. Nel campo **Vai A Pagina** digitate un numero di pagina (si tratta della numerazione logica della pagina, iniziante per 1, che non necessariamente corrisponde alla numerazione riportata sul documento).

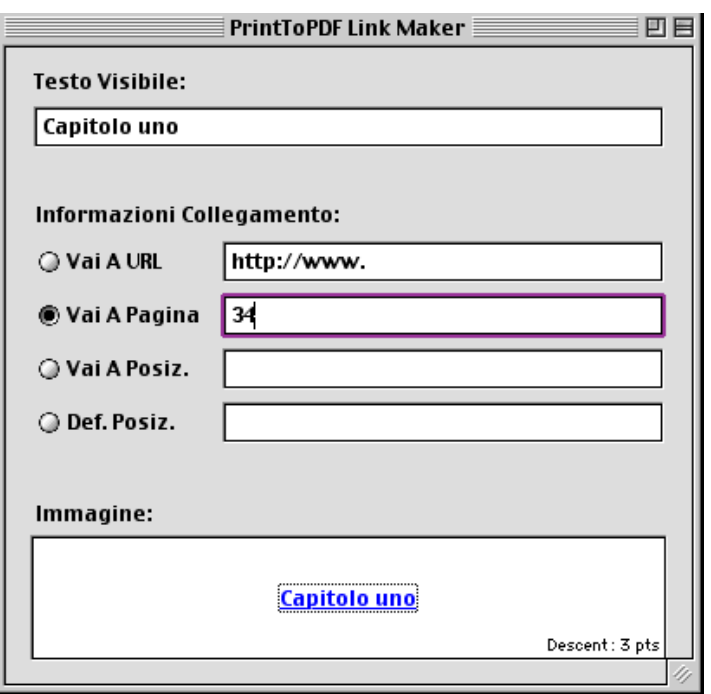

Dopo aver immesso tutte le informazioni, cliccate sull'immagine che compare nella finestra in basso e trascinatela nel documento, nella posizione in cui la si vuole inserire.

Dopo aver posizionato una di queste particolari immagini dentro il documento di testo, è probabile che occorra armonizzarlo con il resto. In *AppleWorks* basta fare doppio-clic sull'immagine inserita e compare una finestra in cui impostare un valore di **Linea di Base**. Inserite il valore che si trova in basso a destra nel campo **Immagine** nella finestra di *Link Maker*, a fianco alla scritta **Descent:** per allineare l'immagine del link con il testo circostante. Con *MS Word* le cose sono un po' più complesse: prima di tutto disattivate **Incornicia Immagine** cliccando sull'immagine con il tasto **Controllo**, in modo che l'immagine sia inserita come testo normale. Quindi andate in **Formato** > **Carattere** > **Spaziatura e Posizione**, quindi andate alla stringa **Posizione**, selezionate **Pedice** e quindi **di:** e in questo campo inserite il valore di **Descent** suggerito nella finestra di *Link Maker*.

Per modificare un link in un secondo momento si può trascinare o incollare l'immagine nuovamente nel campo **Immagine** di *PrintToPDF Link Maker*.

Il problema è che man mano che si scrive un documento, la numerazione di pagina cambia e il link non corrisponde più. Ma c'è una soluzione, che fa uso di particolari immagini sia per il link che per il punto di destinazione. Basta mettere nel punto di destinazione un'immagine come il link, ma attivando il radiobottone **Define Place** (definisci il punto) in *Link Maker*. Nel campo a fianco digitate un nome unico con cui indicare il punto di destinazione (questo sarà l'indirizzo a cui punterà il link). Questo nome non compare mai nel documento PDF, ma serve solo ad aiutare *PrintToPDF* a stabilire una connessione tra il punto di destinazione e il link. Quando si digiterà il link, basterà andare in **Vai A Posiz.**, selezionare il radiobottone e scrivere nel campo a fianco il nome unico che avete scelto in precedenza. Se avete dimestichezza con il linguaggio html, si può dire che **Def. Pos.** e **Vai A Posiz.** corrispondono esattanente a <a name="qualche-nome"> e <a href="#qualchenome">.

Per facilitare un po' il lavoro, ogni segnalibro diventa anche un nome unico di indirizzo. Per esempio, volendo creare un link che vada all'inizio di questo capitolo, ba<span id="page-9-0"></span>sta creare un link digitando "Come Creare i Link con Link Maker" nel campo **Vai A Posiz.**.

Infine è possibile indicare la destinazione nel campo **Vai A URL**, facendo in modo che il link si colleghi alla URL specificata senza dover scriverla in chiaro.

#### Dimensioni Personalizzate

La linguetta **Dimen.** nella finestra di preferenze porta in primo piano una finestra in cui impostare le dimensioni della pagina del documento.Le quattro dimensioni preimpostate, **U.S. Letter**, **U.S. Legal**, **A4** e **B5** non sono modificabili. Supponiamo che si voglia definire una dimensione personalizzata di 377 punti per 610 di altezza. Per prima cosa premete il pulsante **Nuovo**. Digitate quindi il nome del nuovo formato nel campo **Nome**. Scegliete l'unità di misura tra **Pollici**, **Millimetri** e **Punti**, in questo caso la punti, e digitate i valori di **Altezza** e **Larghezza**.

#### Immagini in Filigrana

Nel pannello **Immagini** della finestra di preferenze si può impostare un'immagine da utilizzare come sfondo per tutte le pagine del documento. Ad esempio, si può inserire un logo sulla parte alta di ogni pagina o aggiungere la parola "SEGRETO" in grigio in mezzo alla pagina. Per fare ciò occorre un'immagine da salvare nel formato PICT. L'angolo in alto a sinistra dell'immagine sarà allineato con il corrispondente angolo della pagina. Se il file PICT contiene un'immagine bitmap, *PrintToPDF* carica una sola immagine e la ripete su tutte le pagine.

#### Informazioni sul Documento

Aprendo un file con Acrobat Reader e andando in **File** > **Proprietà Documento** > **Riepilogo…** si apre una finestra che elenca diverse informazioni sul documento. Quattro di queste possono essere impostate dall'autore del documento PDF: **Titolo**, **Soggetto**, **Autore** e **Parole chiave**. Qui si possono immettere alcuni parametri validi in tutti i documenti (se il programma non è registrato non sarà tuttavia possibile digitare nulla, mentre se si usa una site license non si può cambiare l'autore).

Se il documento non ha un nome preimpostato, *PrintToPDF* utilizzerà a tale scopo il nome del file PDF. Se invece è il nome dell'autore a mancare, e non si sta utilizzando una licenza multipla, *PrintToPDF* cercherà di prendere il nome da **Condivisione Documenti** o da **Utenti e Gruppi**.

Si possono anche impostare informazioni separate per un singolo documento. In molte applicazioni si possono impostare le preferenze in modo che sia possibile impostare informazioni riguardo il file nella finestra **Salva**. Queste impostazioni solitamente devono essere impostate ogni volta che si salva un file in PDF. Con alcune applicazioni, come *AppleWorks* e *Style*, invece, è possibile salvare queste informazioni con il documento stesso. In questo caso basterà cliccare sul pulsante **Info** che compare quando si va in **Archivio** > **Formato di Stampa…** per incorporare le informazioni nel documento.

#### <span id="page-10-0"></span>Preferenze Varie

L'ultimo pannello delle preferenze si chiama **Varie**. Contiene un menu a comparsa con una serie di risoluzioni massime di stampa. Nella maggior parte delle applicazioni queste impostazioni non portano a differenze apprezzabili. In *Vectorworks*, impostando un valore superiore a 72 dpi si possono riprodurre le immagini in modo più preciso impostando un valore di risoluzione nella finestra **Page Setup**. Altre applicazioni, come *QuarkXPress* utilizzano invece la massima risoluzione possibile, senza possibilità di intervento. Questo potrà migliorare alcune parti dell'immagine, ma aumenterà anche le dimensioni del file PDF.

Sempre qui si trova l'impostazione dei margini, indicata dalla voce **Margine**, con cui è possibile impostare un valore di margine agggiuntivo in punti. Solitamente è bene lasciare a zero questo valore. La maggior parte delle applicazioni consente di impostare un margine in modo autonomo, e fanno riferimento solo ai margini di stampa della stampante quando questo sembra troppo stretto.

#### Memoria insufficiente

È possibile che *PrintToPDF* esaurisca la memoria quando si prova a convertire un documento con molte pagine o molte immagini. Se si decide di convertire in bitmap un certo numero di font, cosa che aumenta di molto il numero delle immagini, *PrintToPDF* utilizzerà la memoria disponibile al momento. Per farsi un'idea di quanta memoria utilizza *PrintToPDF* basta andare in **Mela** > **Info su Questo Computer** nel finder, e leggere il valore alla voce **Max RAM contigua**.

Di seguito sono riportati alcuni accorgimenti per risparmiare memoria:

• Chiudete tutte le applicazioni non in uso.

• Impostate il valore **Massima Profondità di Colore**, nel pannello **Immagini** delle preferenze, su 12.

• Attivate la memoria virtuale dal pannello di controllo **Memoria**, nel Finder, e riavviate il computer.

• Se si era precedentemente aumentato il valore di memoria allocata nell'applicazione da cui si sta convertendo, riportatela al valore suggerito.

#### Limitazioni

• Le immagini vettoriali non riproducono i pattern.

• Le immagini in formato EPS (PostScript incapsulato), e qualunque immagine sia di tipo PostScript, potrebbero avere una qualità bassa. Allo stesso modo, anche applicazioni ottimizzate per stampanti Post-Script potrebbero non funzionare bene con *PrintToPDF*.

• Non si possono incorporare i font. Vedere il capitolo [Font e Sostituzioni](#page-4-0) . In particolare, fatta eccezione per la lingua cinese, il giapponese e il coreano, non si possono utilizzare caratteri che non siano di tipo **Roman**.

• Sembrerà strano, ma *PrintToPDF* non funziona correttamente quando si converte un documento partendo da *Acrobat Reader*, in quanto *Acrobat Reader* utilizza un sistema di riprodurre le immagini diverso da quello del *Macintosh*. Certo è assai poco probabile che si voglia convertire in PDF un file già in PDF.

• Per visualizzare file creati con *PrintToPDF* occorre *Acrobat Reader* 3.0 o una versione più recente. Per essere sicuri, aprite un documento PDF con *Acrobat Reader* e andate in **File** > **Proprietà Documento** > **Riepilogo…** e controllate la voce **Versione PDF**. Se la versione è 1.2 non ci sono problemi; se invece la versione è almeno la 1.3, allora è meglio usare la versione 4.0 o più recente di *Acrobat Reader*.

• Per poter visualizzare documenti che contengono caratteri cinesi, giapponesi o coreani, occorre prima aver installato **Asian Font Pack** per *Acrobat Reader*.

• Non si sa se *PrintToPDF* in futuro funzionerà anche con Mac OS X, a parte l'ambiente Classic. Attendo ulteriore documentazione da parte della *Apple*.

### Quota Shareware

Dopo due settimane di prova occorre o registrare *PrintToPDF* oppure smettere di usarlo. Una licenza per utente singolo costa \$20. Questo significa una licenza per un singolo utente (magari con diversi computer) o per un solo computer (magari utilizzato da diverse persone). Sono disponibili anche licenze multiple, ad esempio per aziende con più dipendenti. Benefici della registrazione sono:

• Possibilità di eliminare la scritta Unregistered dalle finestre **Imposta Pagina** e **Stampa** e dal campo Keywords (parole chiave) nel **Riepilogo** delle informazioni del documento.

• Informazioni e notifica degli aggiornamenti tramite email. L'indirizzo email non sarà ceduto a nessuno.

- Forse starò meglio.
- Sicuramente starò meglio.

Il pagamento della quota avviene tramite la *Kagi*. Si può pagare utilizzando internet presso la pagina web a questo indirizzo: <<http://order.kagi.com/?JW>>. Si può anche pagare tramite il programma *Register JW*, che crea un modulo da spedire via Fax o per posta ordinaria. Leggete fino in fondo il messaggio di ringraziamento mandato dalla *Kagi*.

#### **Distribuzione**

*PrintToPDF* non può essere venduto o offerto in vendita, o incluso con software destinato alla vendita, salvo autorizzazione dell'autore. Una mancata autorizzazione immediata non dev'essere interpretata come un consenso. È proibita la distribuzione di *PrintToPDF* a quelle ditte che distribuiscono software di dominio pubblico, freeware o shareware a fini di lucro. Tale proibizione non si applica a bulletin board e servizi commerciali online, come *America Online*, *CompuServe* e *NiftyServe*, oltre ad organizzazioni *Macintosh* senza fini di lucro pubblicamente riconosciute. In ogni caso, *PrintToPDF* dev'essere distribuito integro, come è stato rilasciato, senza alcuna parte mancante.

## Indirizzo dell'autore

Internet: [<mailto:jwwalker@kagi.com>](mailto:jwwalker@kagi.com) oppure [<mailto:pdf@jwwalker.com>](mailto:pdf@jwwalker.com)

Visitate anche il mio sito, <<http://www.jwwalker.com/>>. Le nuove versioni vengono prima pubblicate qui.

Posta ordinaria (Non mandate qui il modulo da mandare alla *Kagi*! Il modulo stampato riporta l'indirizzo corretto):

3689 Martha Street San Diego, CA 92117 USA

## Problemi?

Alcune persone mi hanno scritto per sapere se ho avuto notizie dagli avvocati della *Adobe*. La risposta è no, e non ne attendo. *Adobe* stessa ha pubblicato le specifiche tecniche per PDF; inoltre, ci sono anche altri programmi, non *Adobe*, che creano o modificano file PDF.

## Garanzia

Questo programma dovrebbe funzionare come descritto in questo documento. Se ciò non accade, basta smettere di usarlo. Se avete pagato e entro un mese vi accorgete che il programma non funziona come descritto qui o che bug o conflitti tra estensioni gli impediscono di funzionare, notificatemelo: il denaro vi sarà restituito e la licenza cancellata.

È mio dovere fissare tutti i bug che posso riprodurre nei miei computer, ma non posso comprare software utilizzati da altri per testarne la compatibilità.

## Ringraziamenti

*PrintToPDF* utilizza una libreria di sistema detta **ClibPDF** della *FastIO Systems*, <<http://www.fastio.com>>. Un ringraziamento a Jean-Loup Gailly e Mark Adler per la libreria di compressione zlib. Grazie a Leonard Rosenthol per alcuni suggerimenti.

Versione italiana a cura di Bruno Vella, <<http://www.pyxart.it>>, <mailto:pyxart@mail.phoenix.it>

Manuale tradotto interamente da Enrico Sanna, <<http://www.iteeth.it>>, <<mailto:enricone@inwind.it>>